#### <青森県 経審特殊書式の入力方法>

※最新版の「青森 2008.sty」スタイルをインストールしていただく必要があります。

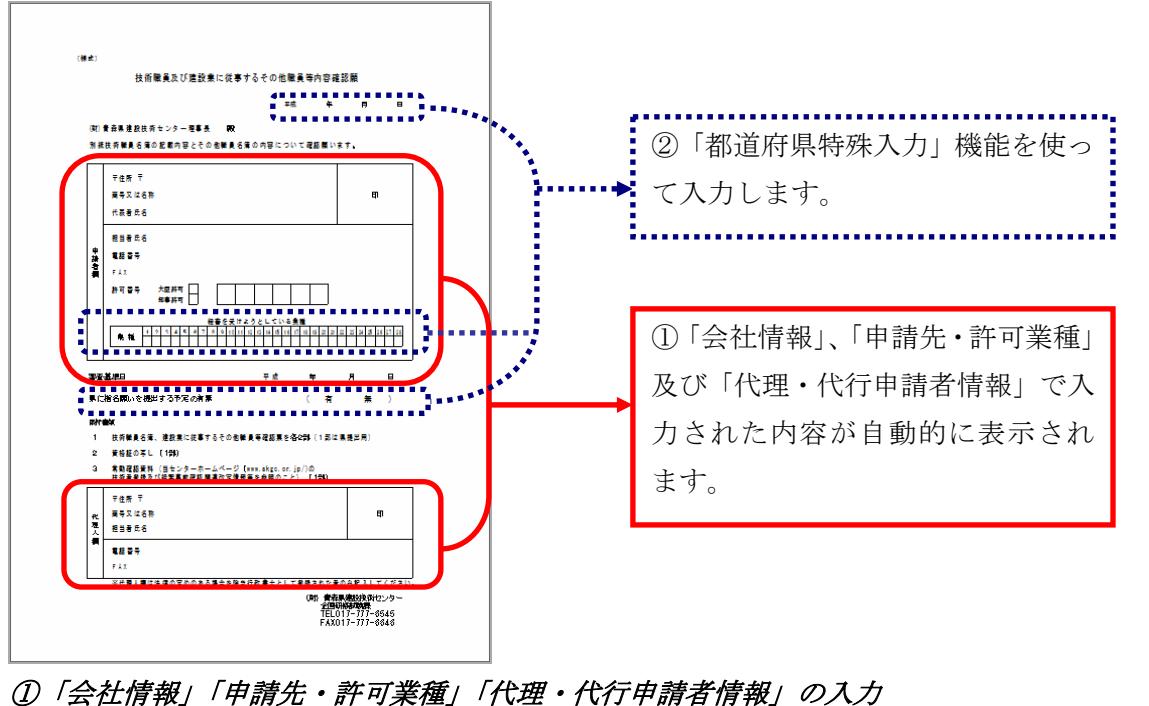

■ 技術職員及び建設業に従事するその他職員等内容確認願

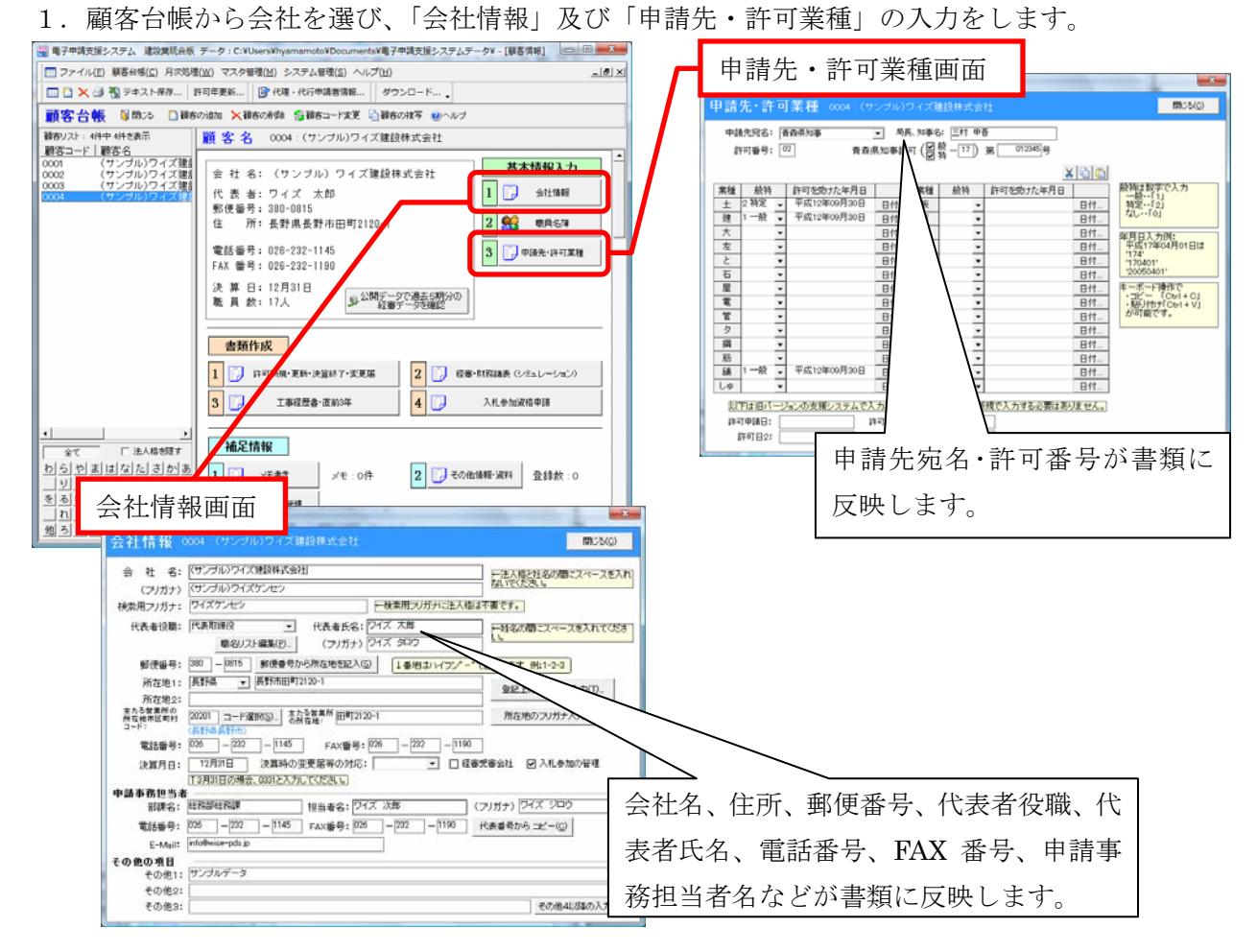

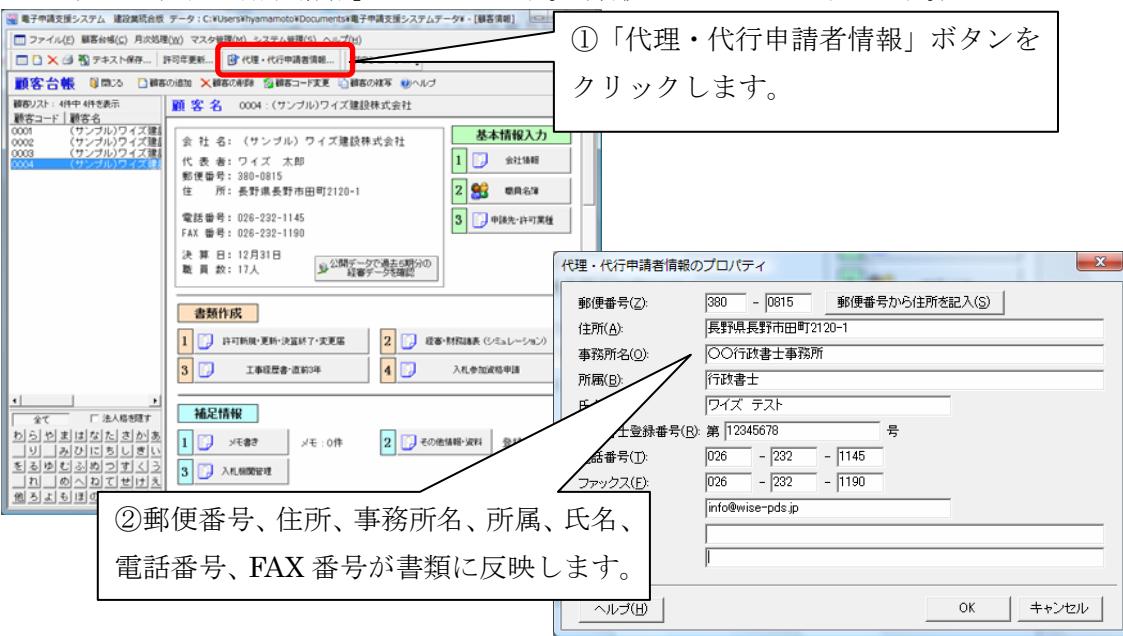

#### 2.「代理・代行申請者情報」を入力します。(最初の1回だけ登録します。)

# ②「申請日」「経審を受けようとしている業種」「県に指名願いを提出する予定の有無 (有 無)」の入力

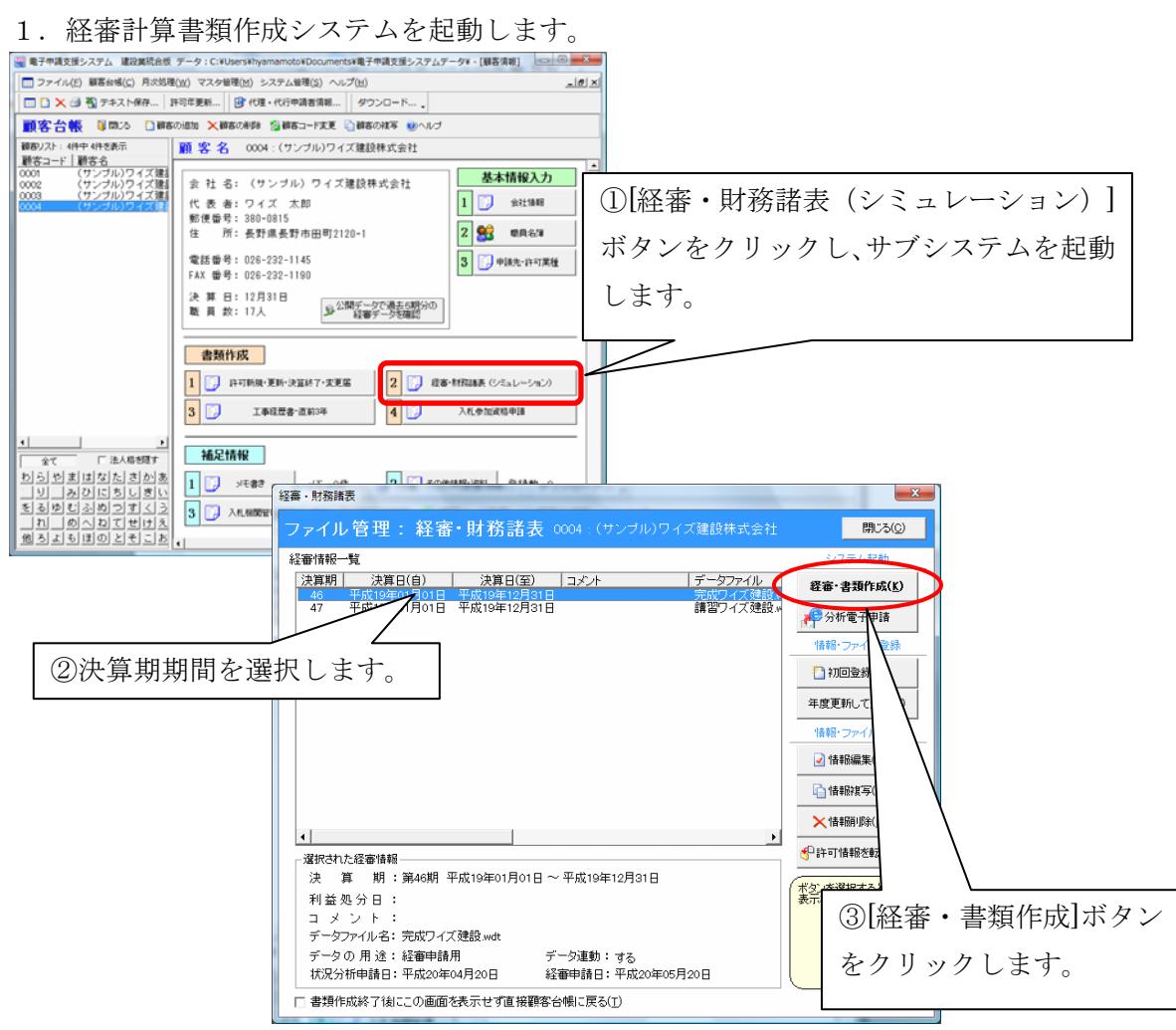

2. [都道府県特殊]ボタンをクリックします。

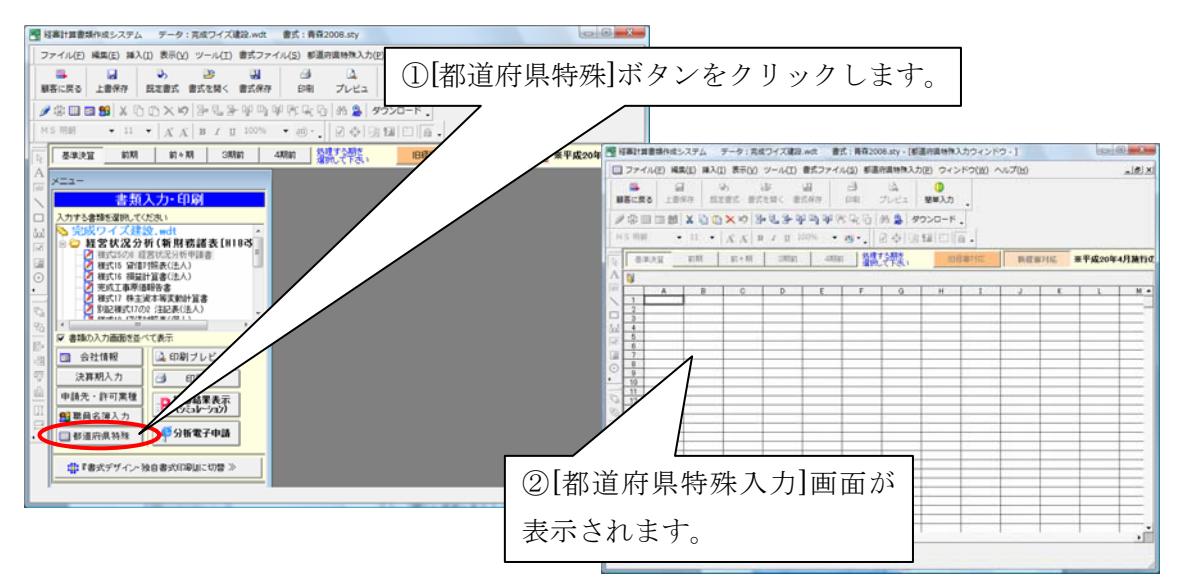

3.「青森 技術職員及び建設業に従事するその他職員等内容確認願.spr」ファイルを開きます。

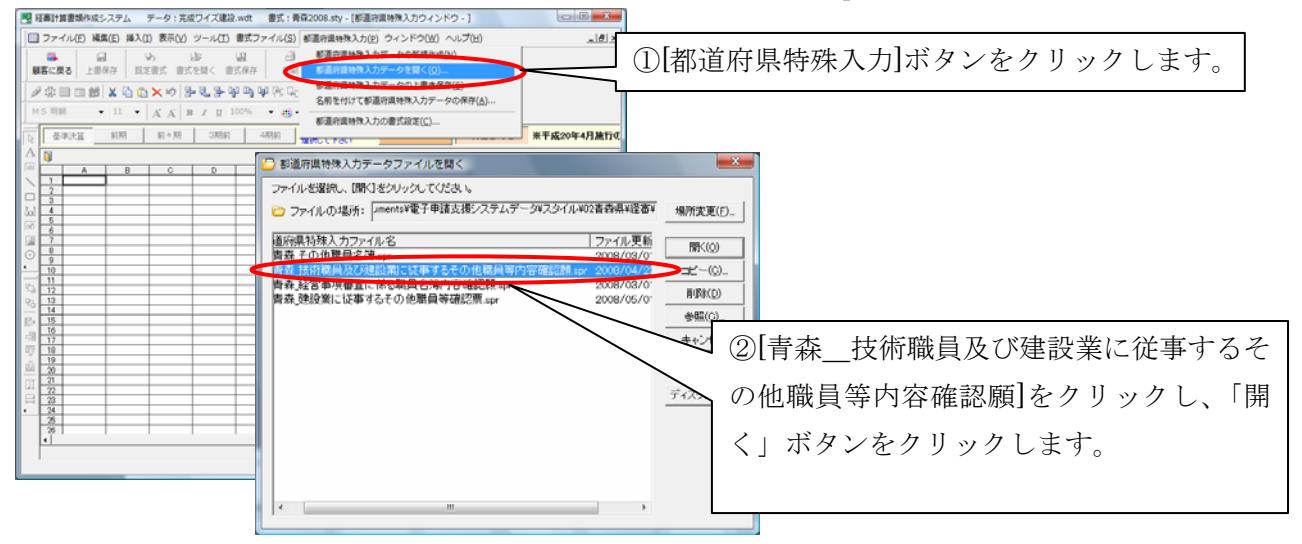

4.「申請日」については、白抜き空欄箇所に日付を入力してください。「経審を受けよう としている業種」については、該当する番号の下に『○』を、「県に指名願いを提出する予 定の有無」については、「有」又は「無」の下に『○』を入力してください。

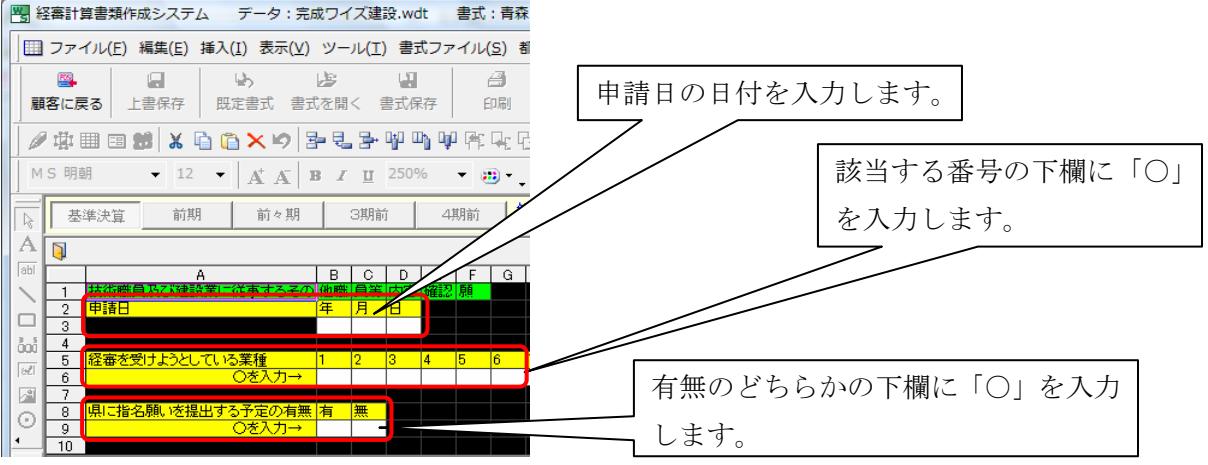

### ③「技術職員及び建設業に従事するその他職員等内容確認願」の印刷方法

1.「都道府県特殊入力」画面を閉じます。

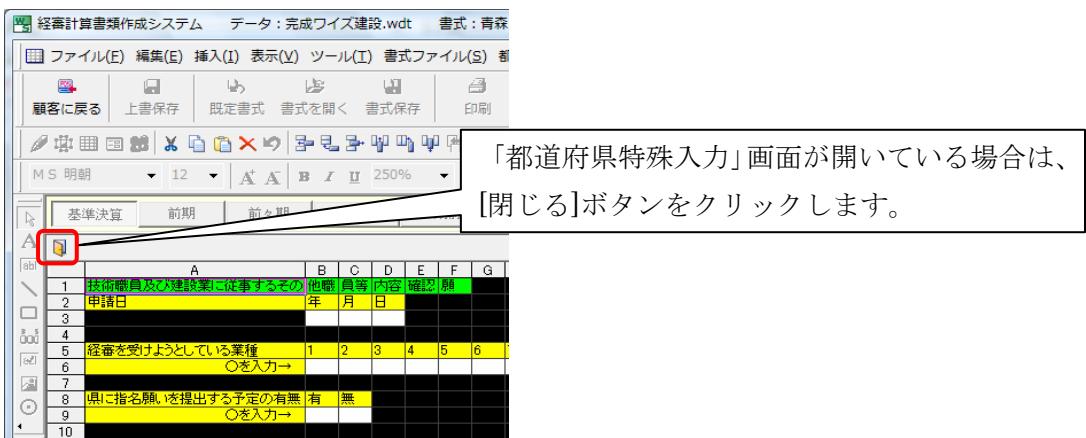

2.「印刷プレビュー」から「技術職員及び建設業に従事するその他職員等内容確認願」を 選択します。

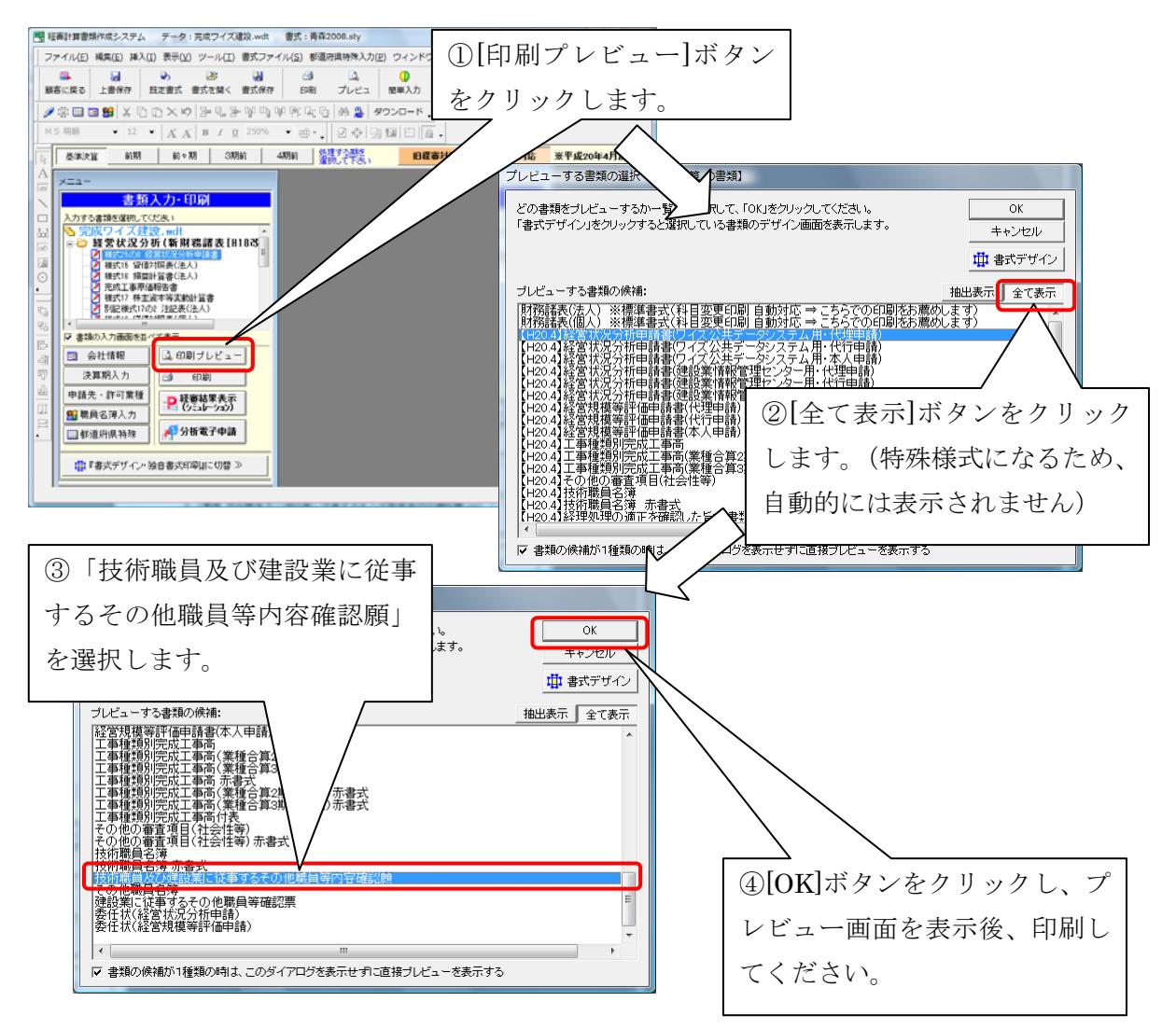

■ 建設業に従事するその他職員等確認票

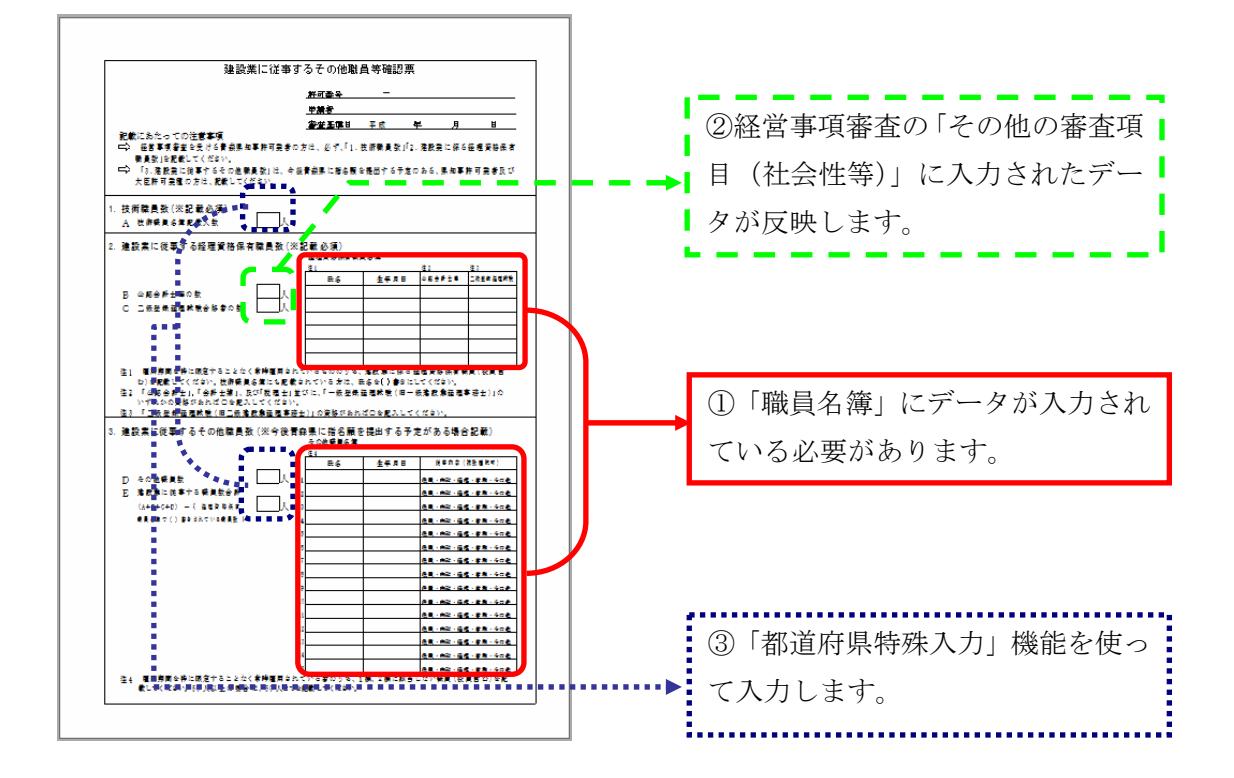

## ①「職員名簿」の入力

1.顧客台帳から会社を選び、「職員名簿」入力画面にてデータ入力していただきます。

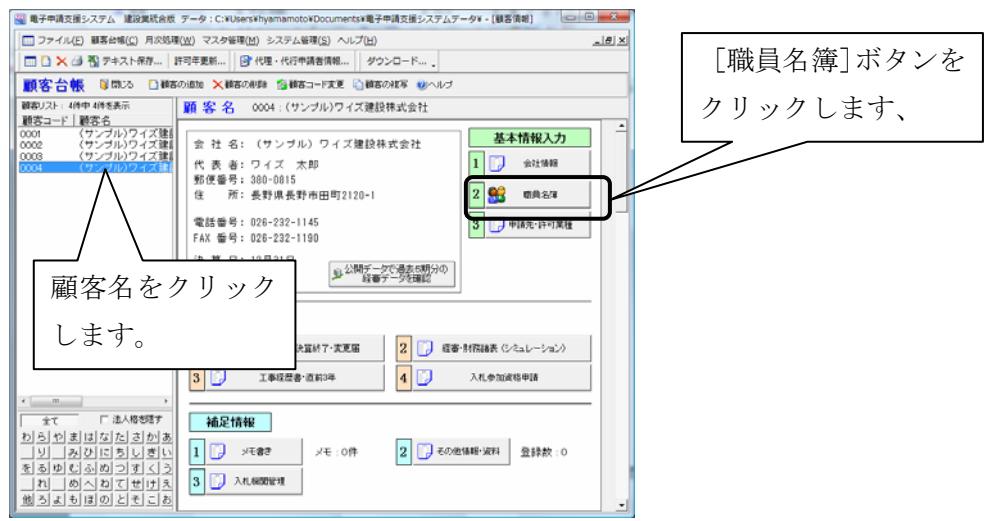

2.「建設業に従事するその他職員等確認票」は、職員名簿から参照されます。

書類の中の『経理資格保有職員名簿』は「分類2」にチェックが入っている職員が参照され、

『その他職員名簿』は「分類 1」にチェックが入っている職員が参照されます。

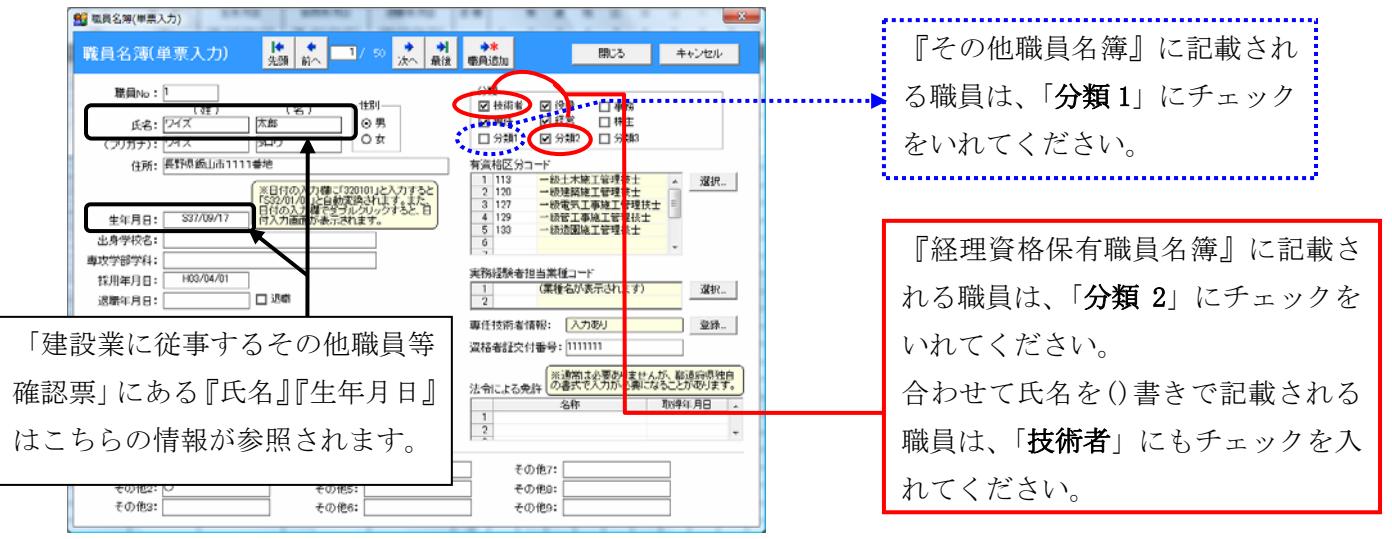

3.「建設業に従事するその他職員等確認票」の「公認会計士等」「二級登録経理試験」「従 事内容(複数選択可)」欄については、現在システムの入力画面が対応しておりません。 職員名簿の「その他 1」~「その他 4」入力欄をご利用いただく必要があります

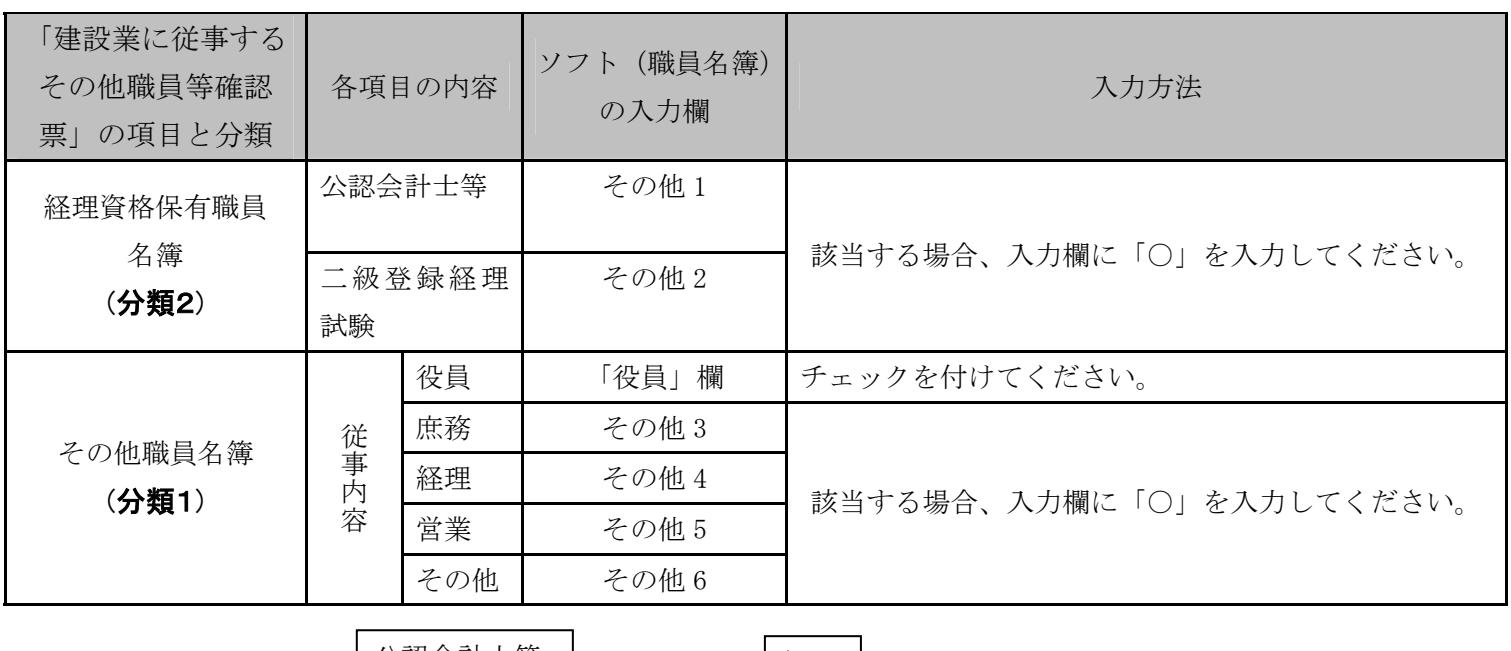

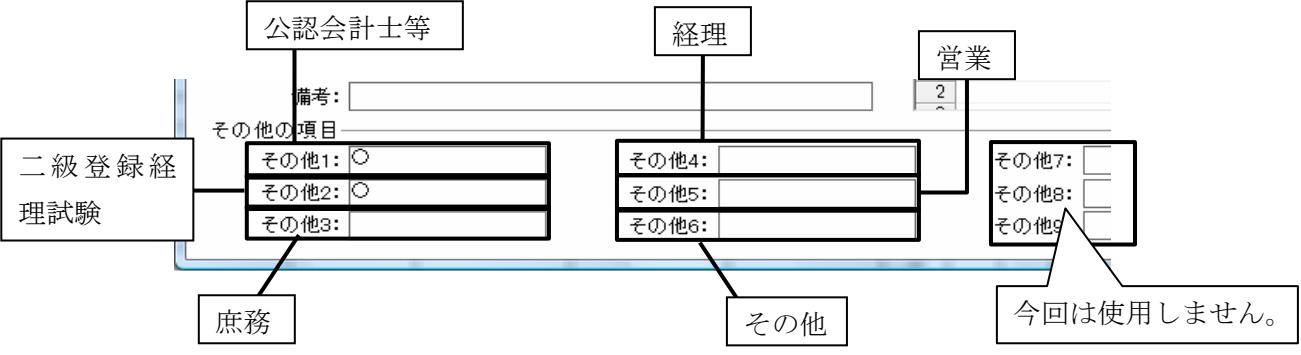

# ②「1.技術職員数」「3.建設業に従事するその他職員数( D その他職員数・E 建設業に従事 する職員数合計 )」の入力

1. 経審計算書類作成システムを起動します。

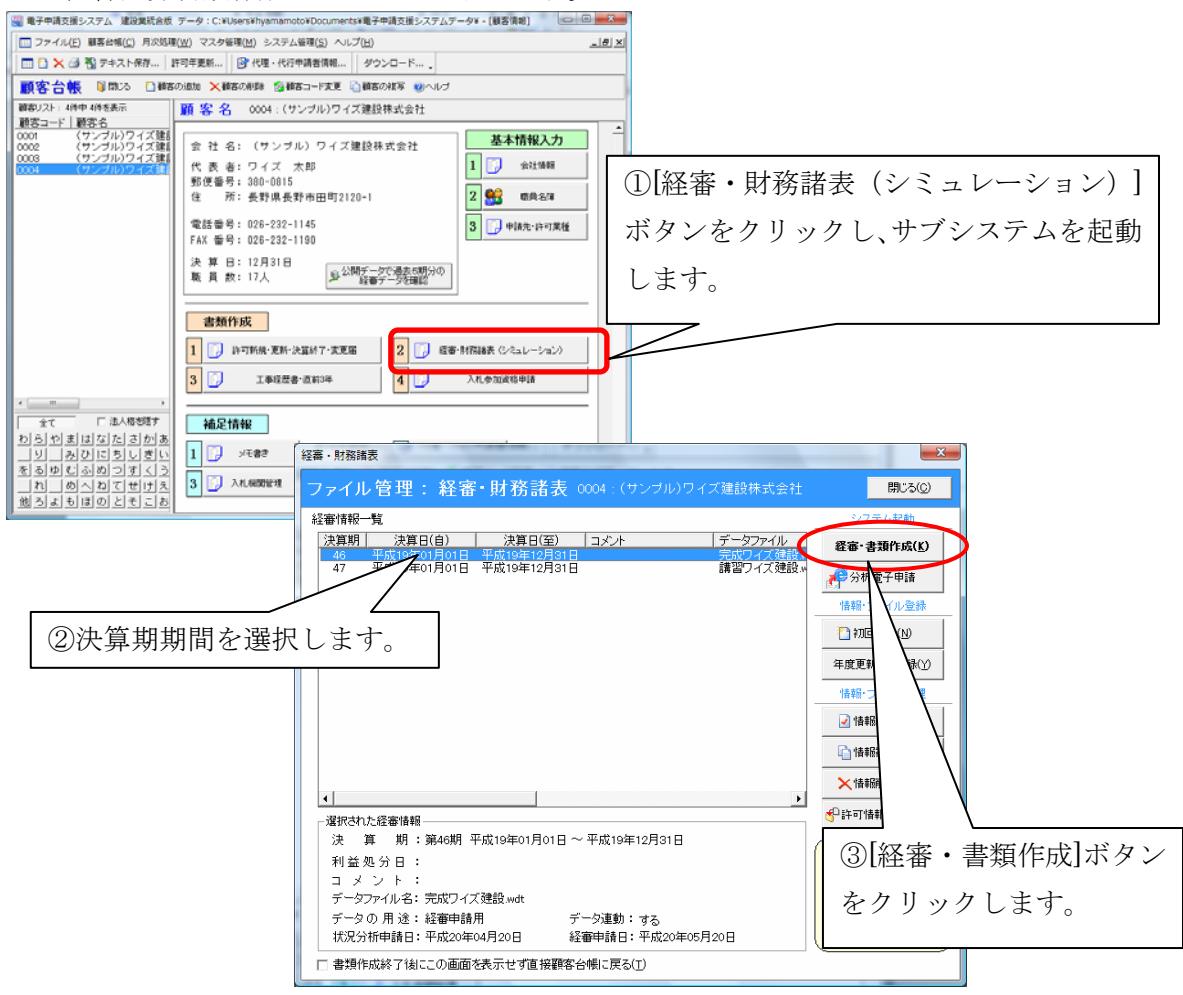

2.[都道府県特殊]ボタンをクリックします。

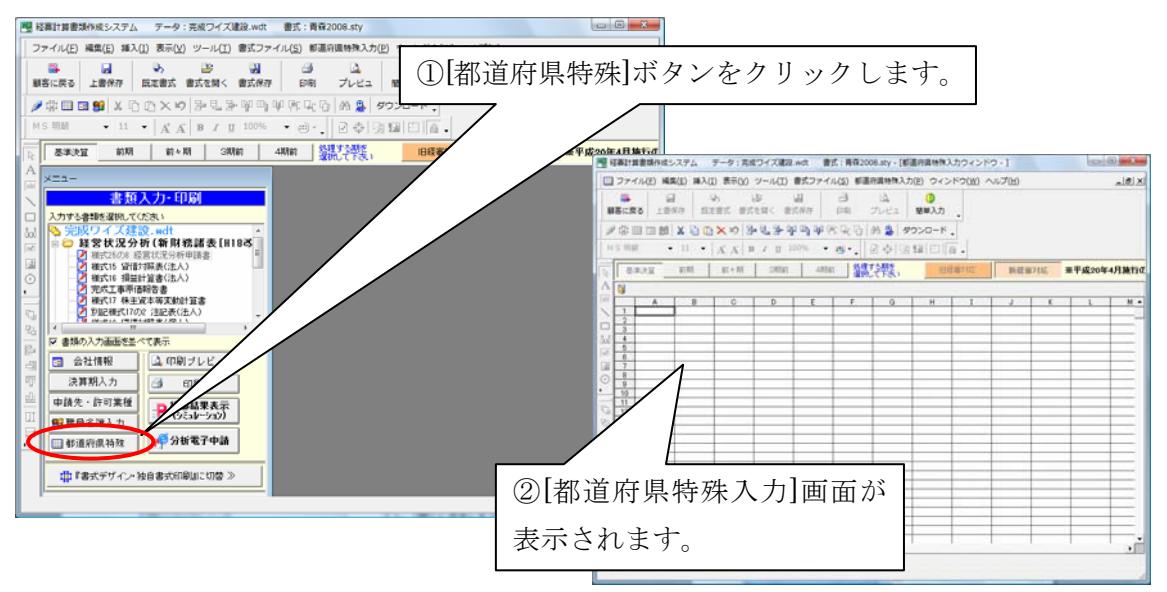

3.「青森\_建設業に従事するその他職員等確認票.spr」ファイルを開きます。

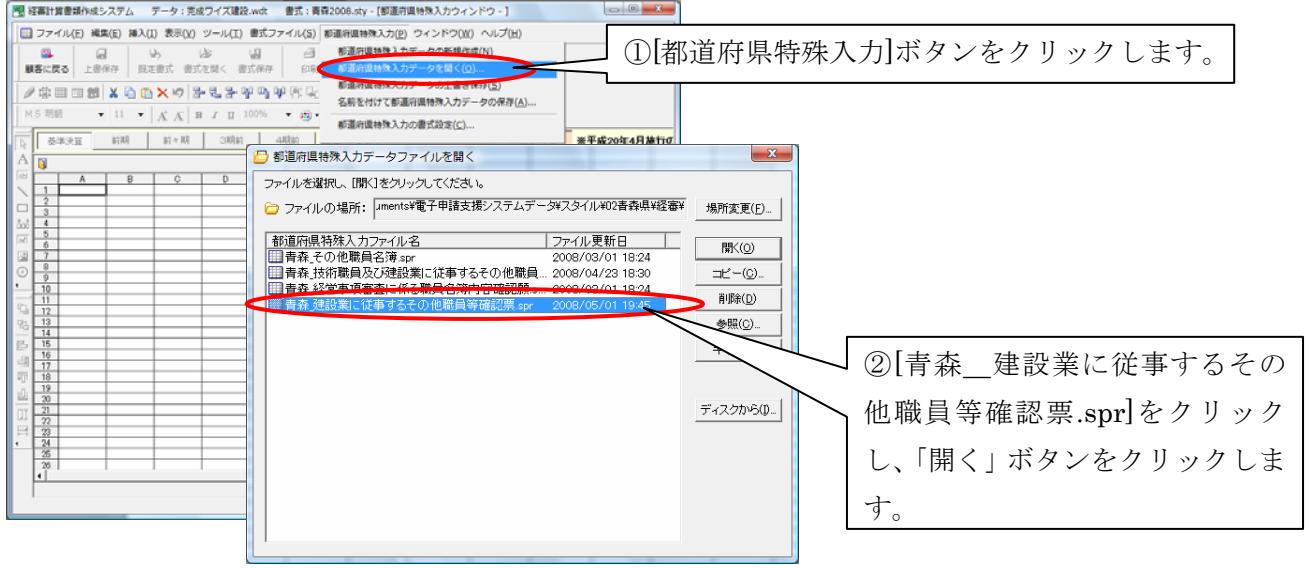

4. A·D·Eに該当する数値を入力してください。

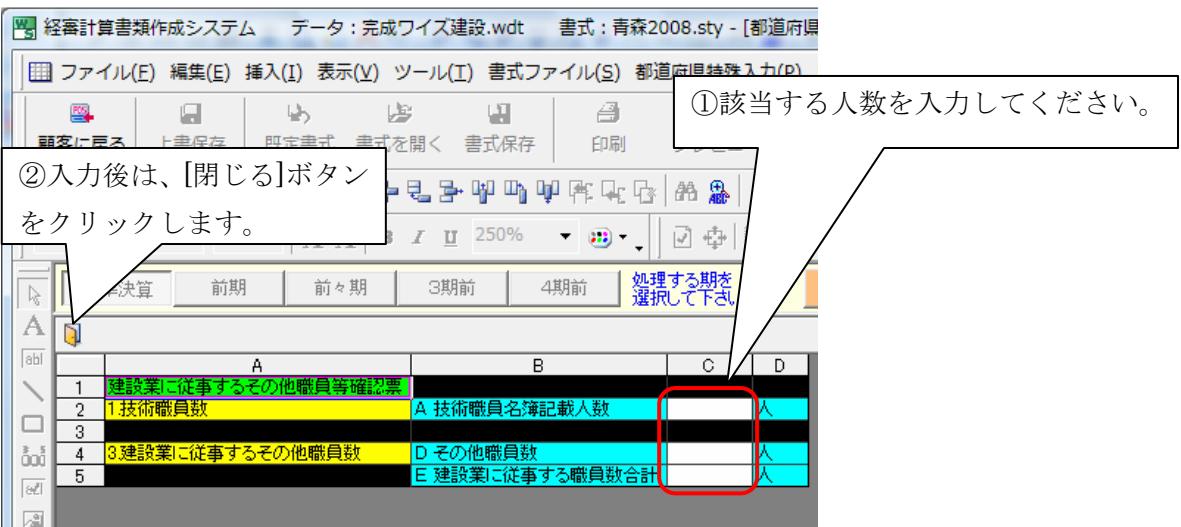

#### ③「公認会計士等の数」「二級登録経理試験合格者の数」について

- 1. 経審計算書類作成システムを利用します。
- 2.「その他の審査項目(社会性等)」の入力画面を開き、各項目の人数を入力します。

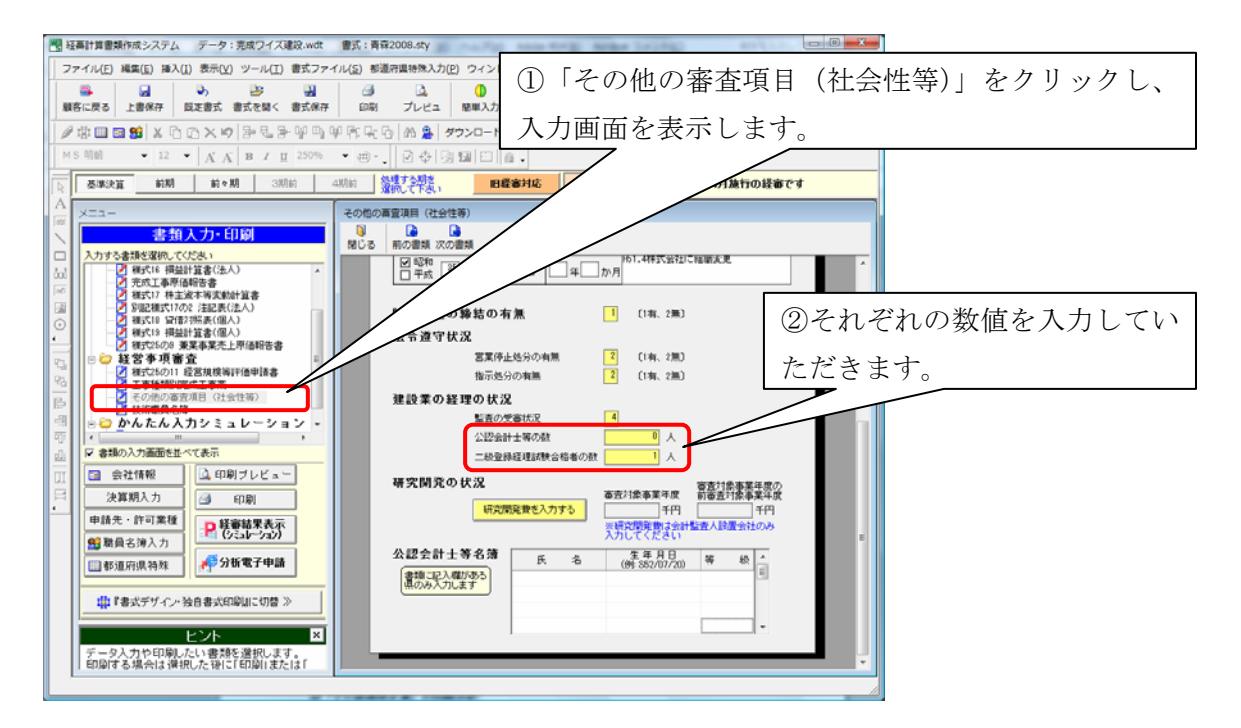

#### ④「建設業に従事するその他職員等確認票」の印刷方法

1.「印刷プレビュー」から「建設業に従事するその他職員等確認票」を選択します。

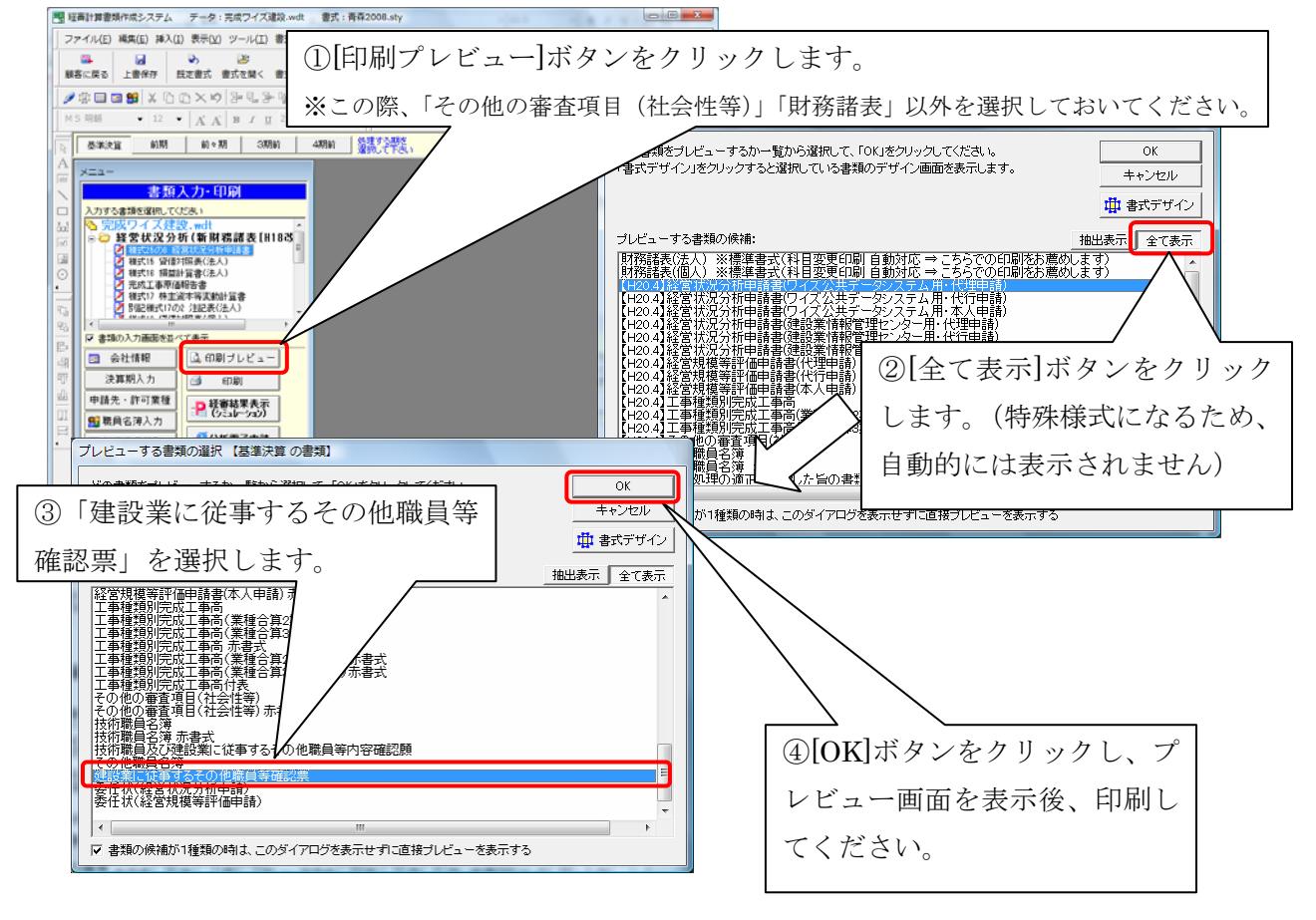